Inventor Release 5 includes a Visual Basic Editor to allow users to customize Inventor. With VBA, you can create your own dialog boxes and interface tools. VBA does not create standalone applications, but always runs from inside Inventor.

You create IVB files by selecting Files->New Project. The advantage of an IVB file is that it's independent of the document.

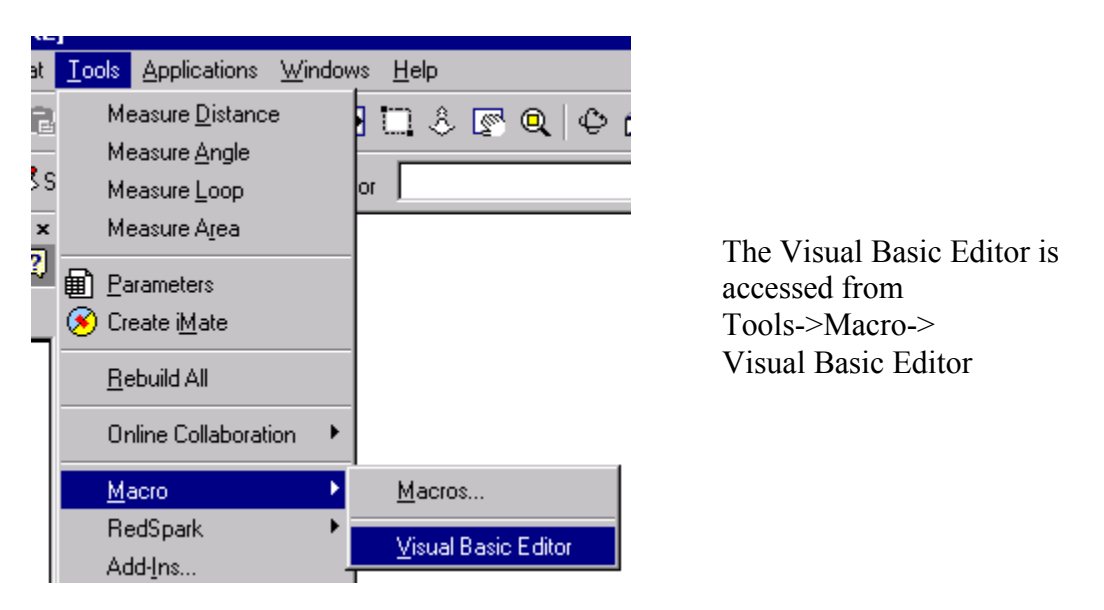

**TIP**: If you plan to do a lot of customization, it is worthwhile to invest in a full copy of Visual Basic from Microsoft. That will give you access to a suite of tools. The Visual Basic Editor inside of Inventor is a scaled-down version of the full application.

The Internet is a great source for Visual Basic tutorials, ActiveX controls, and tools you can use for creating super applications.

# 10

**TIP**: It is a good idea to create a sketch of how you want your dialog box to appear before you start to help you with laying out your control tools.

# **Pipe Maker**

Let's assume that you need to create pipes on a regular basis. You need a wide variety of pipe sizes. The interior diameter, wall thickness, and length can vary. You could handle this using Parameters or iParts, but the purpose of this exercise is to get familiar with the VBA tools.

## **Exercise 15-1 Dialog Box Layout**

Estimated Time: 60 minutes

You do not need to have a file open to access the Visual Basic Editor. This project automatically will open a new part file and create the necessary geometry.

w <mark>Iools H</mark>elp I  $Maccro$ É ь  $M$ acros... Easteners Visual Basic Editor RedSpark Add-Ins... Application Options...

Start the Visual Basic Editor under the Tools Menu.

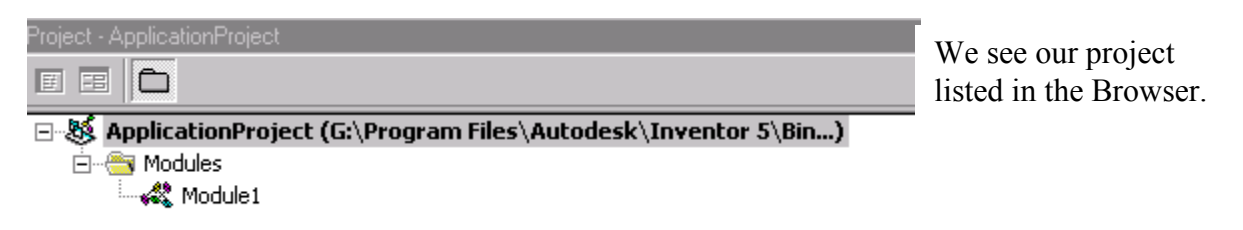

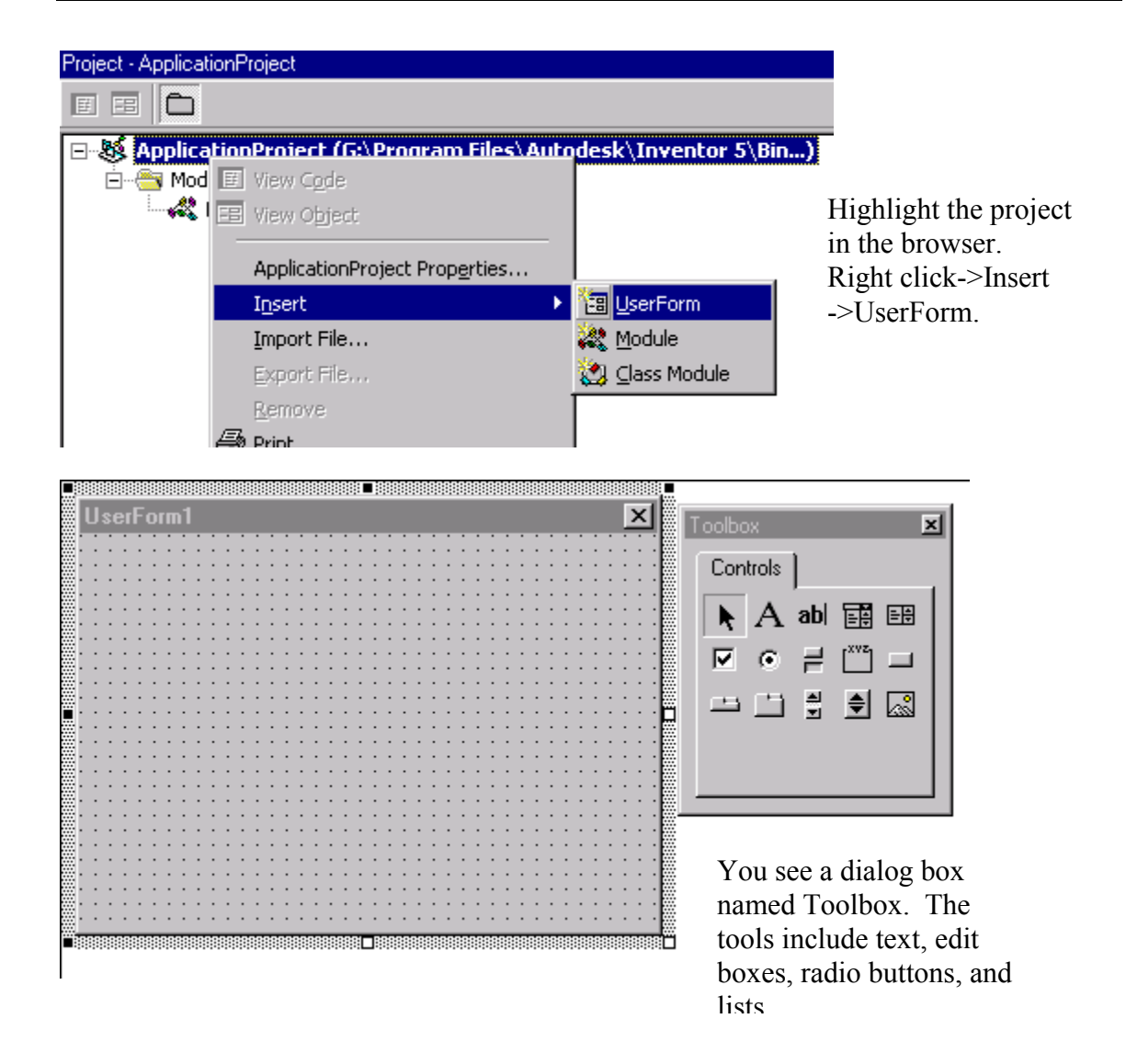

Your screen now has several items in it. The UserForm is a canvas for the dialog box you will create.

# *Toolbox*

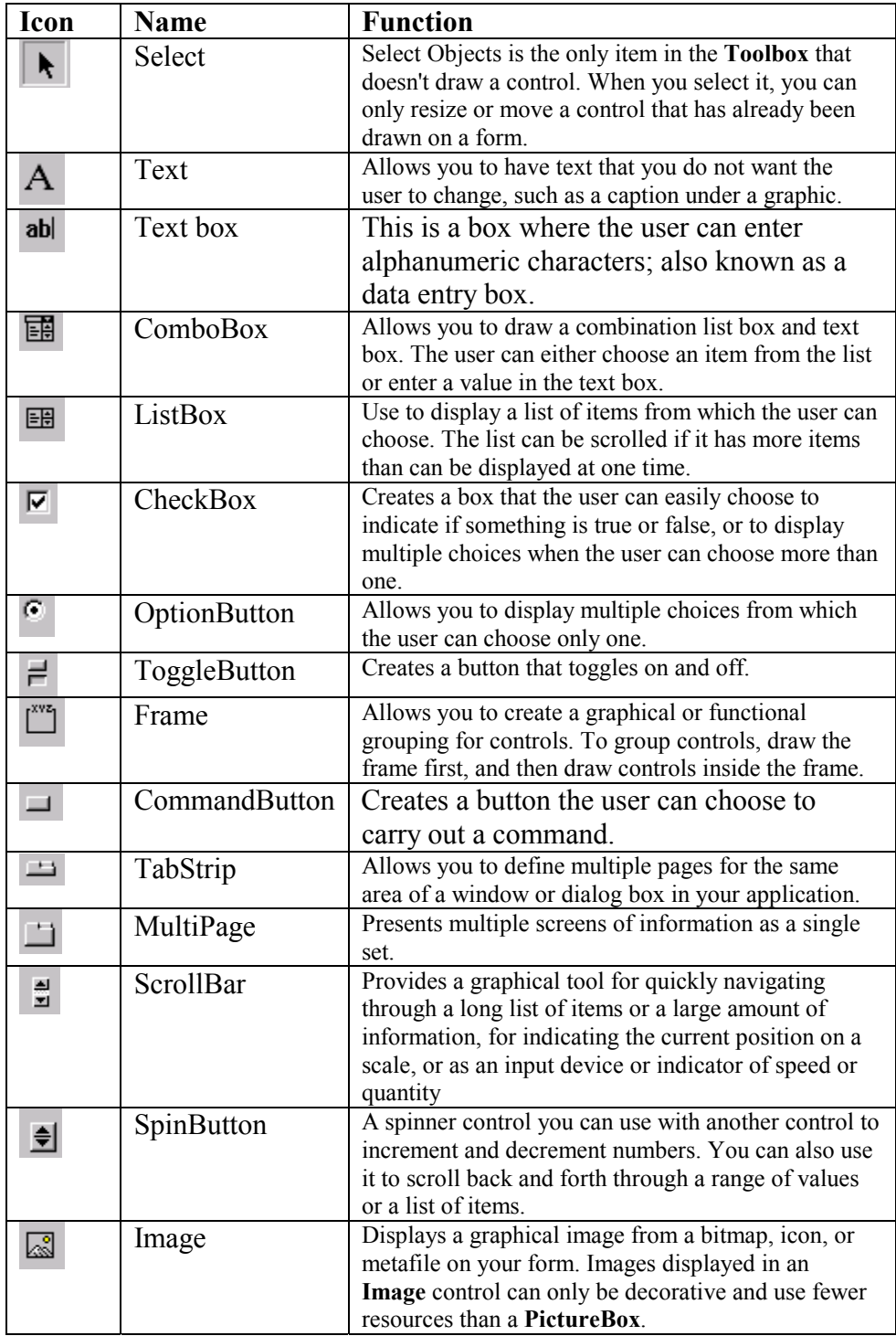

We need to place three data entry variables: Pipe Inner Diameter, Pipe Outer Diameter, and Pipe Length.

 $ab$ 

To place them, we use the Textbox tool. To insert the edit box onto your dialog box, just drag and drop the Textbox tool three times into your dialog box.

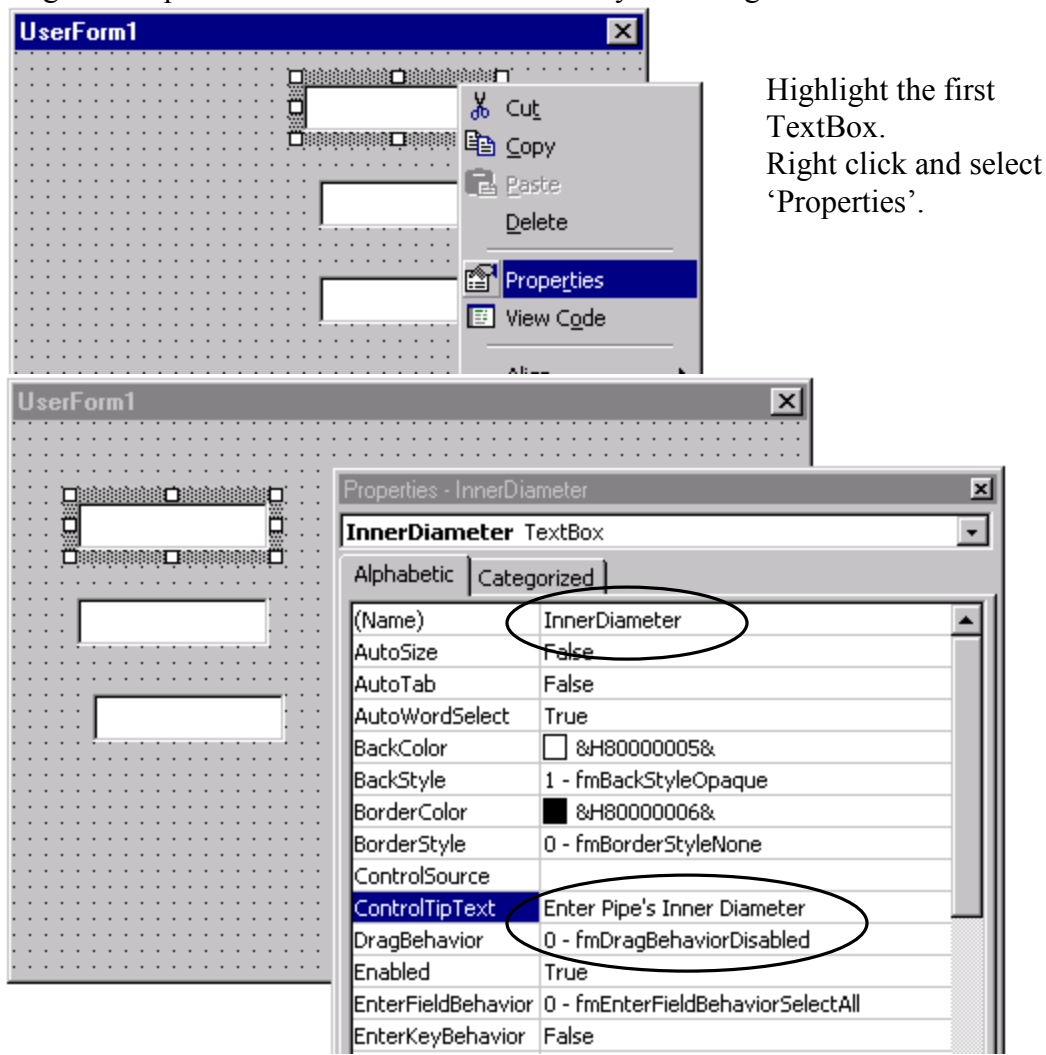

In the Properties dialog, you can set how the textbox is defined.

Change the Name to InnerDiameter.

Add a ControlTipText to help users know what you want to be entered in the text box. Close the Properties Dialog box.

Lesson 15 Visual Basic

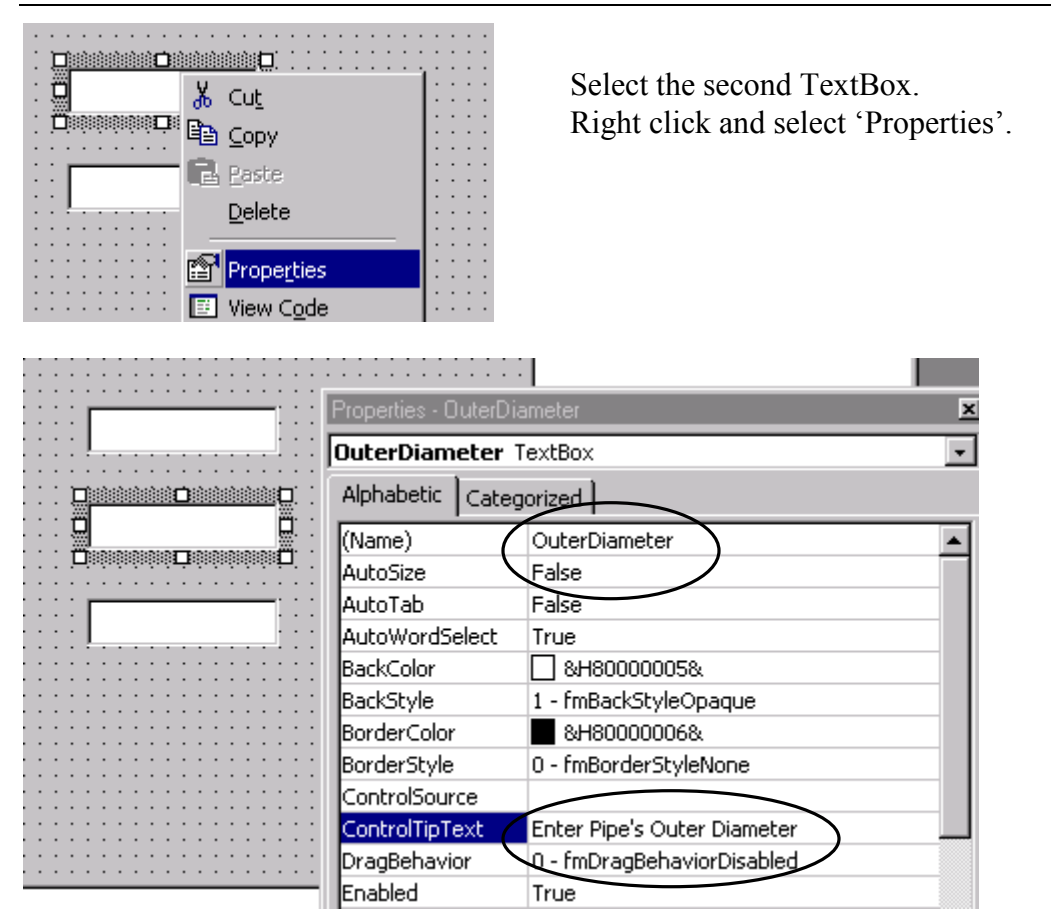

Set the Name of the TextBox as OuterDiameter. Set the ControlTipText to 'Enter Pipe's Outer Diameter'.

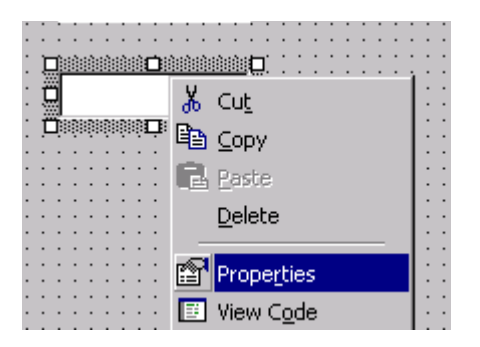

Select the third TextBox. Right click and select 'Properties'.

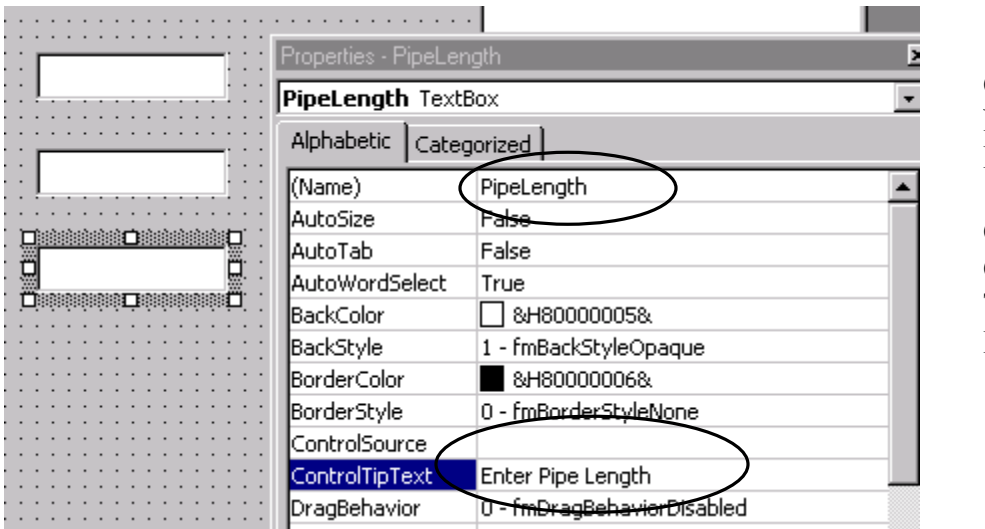

Change the Name to PipeLength.

Change the ControlTipText To 'Enter Pipe Length'.

Next we add three text labels for the TextBoxes.

 $\mathbf{A}$ 

Select the Text tool and drag it into the UserForm three times.

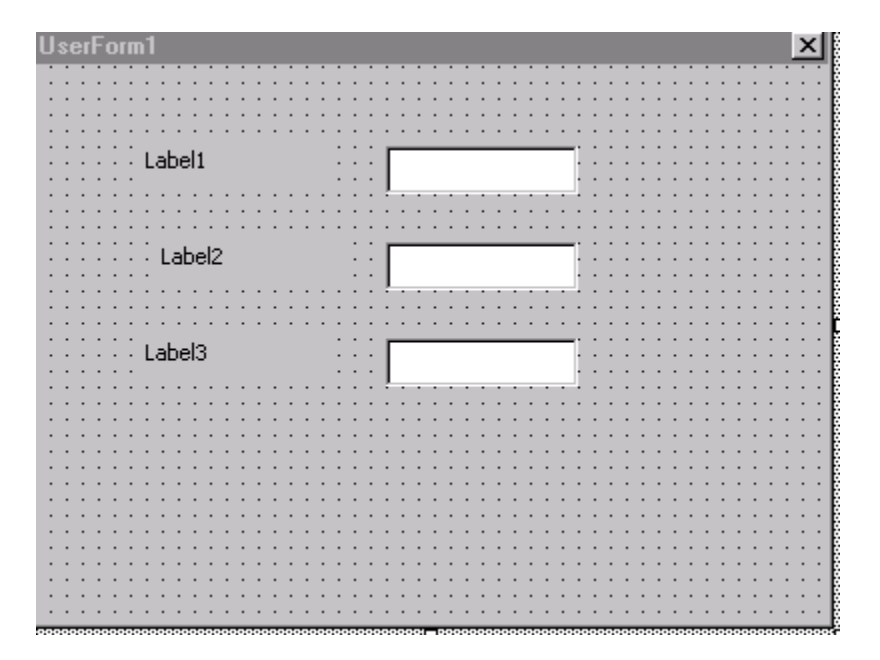

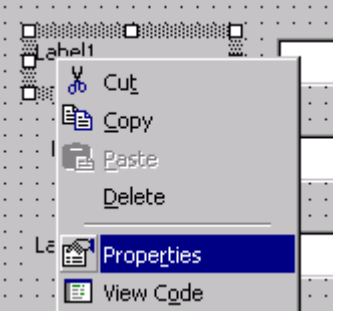

Select the first label. Right click and select 'Properties'.

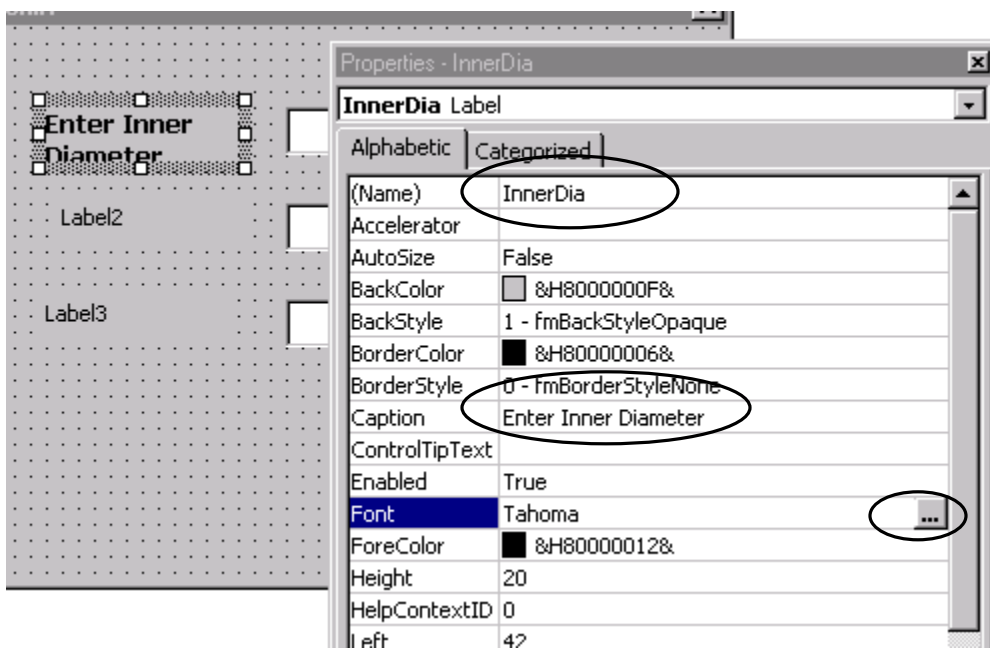

Set the Name to InnerDia.

The Caption is what the user will see when the dialog box is activated. To change the appearance of the Font, select the … button in the Font row.

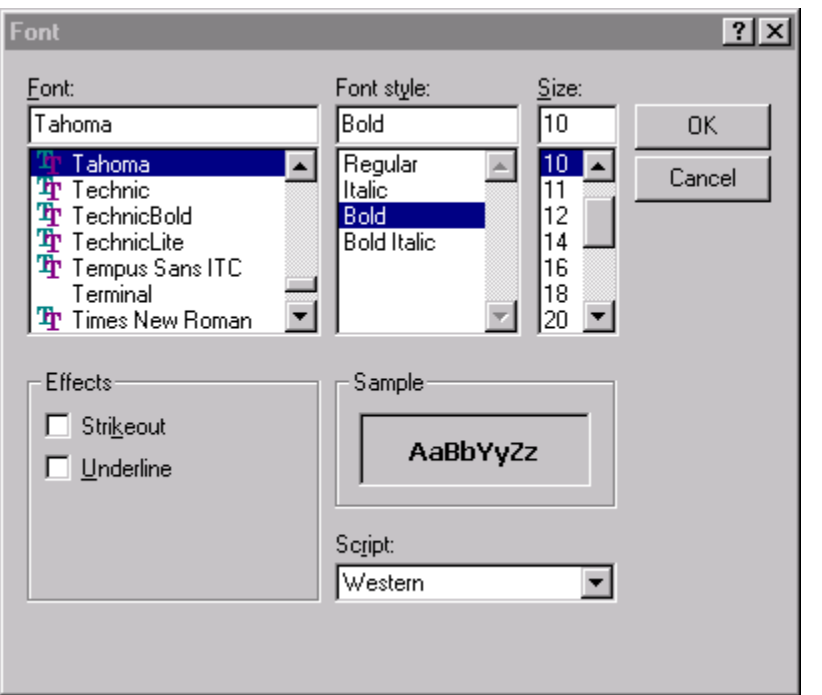

Set the Font to Tahoma, Bold, with a Size of 10. Set OK.

医血清性皮炎 医血管性 医血管性血管 医血管切除术

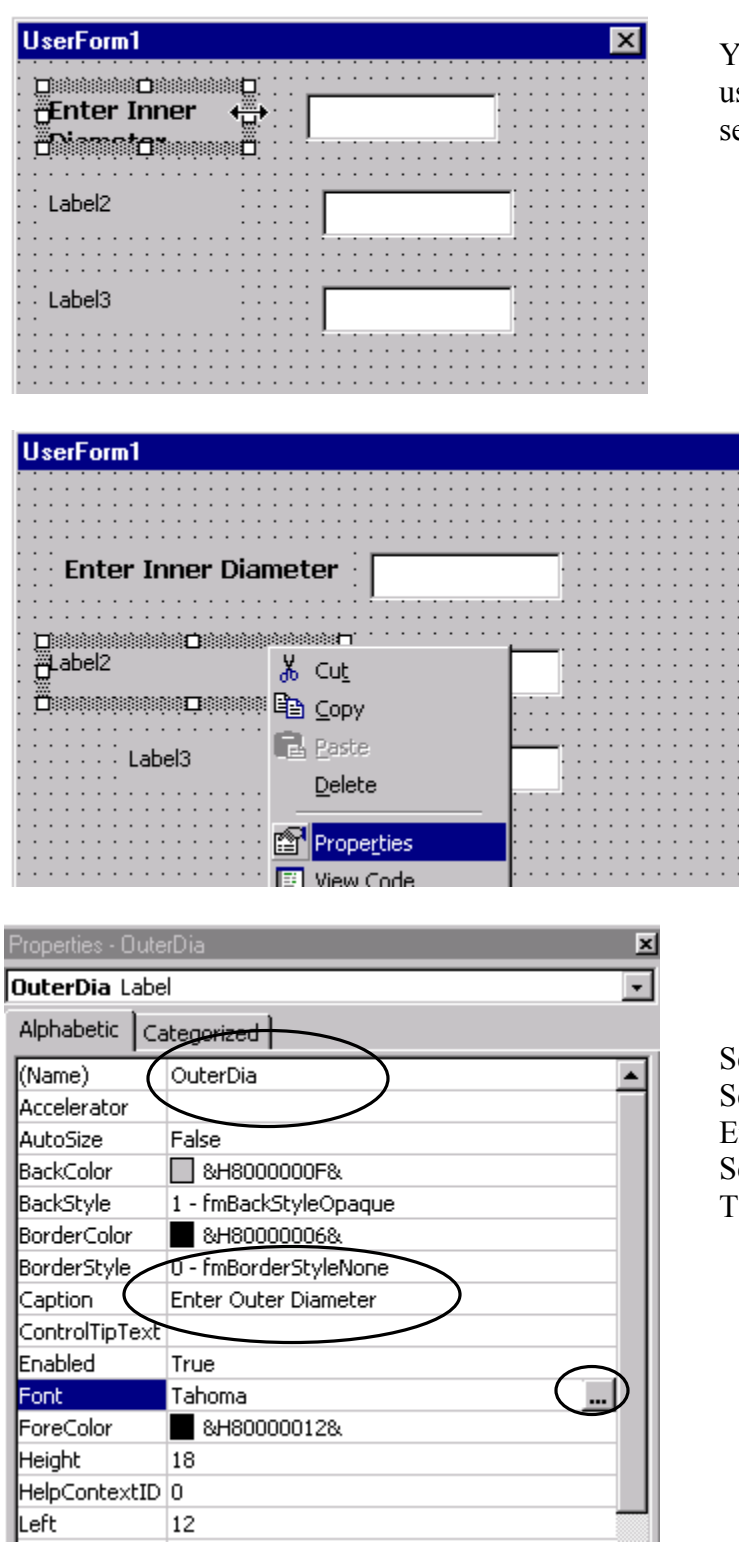

You can expand the label by ising the grips when it is elected.

> Select Label2. Right click and select 'Properties'.

et Name to OuterDia. Set Caption to Enter Outer Diameter. Set the Font style to Tahoma, Bold, Size 10.

Lesson 15 Visual Basic

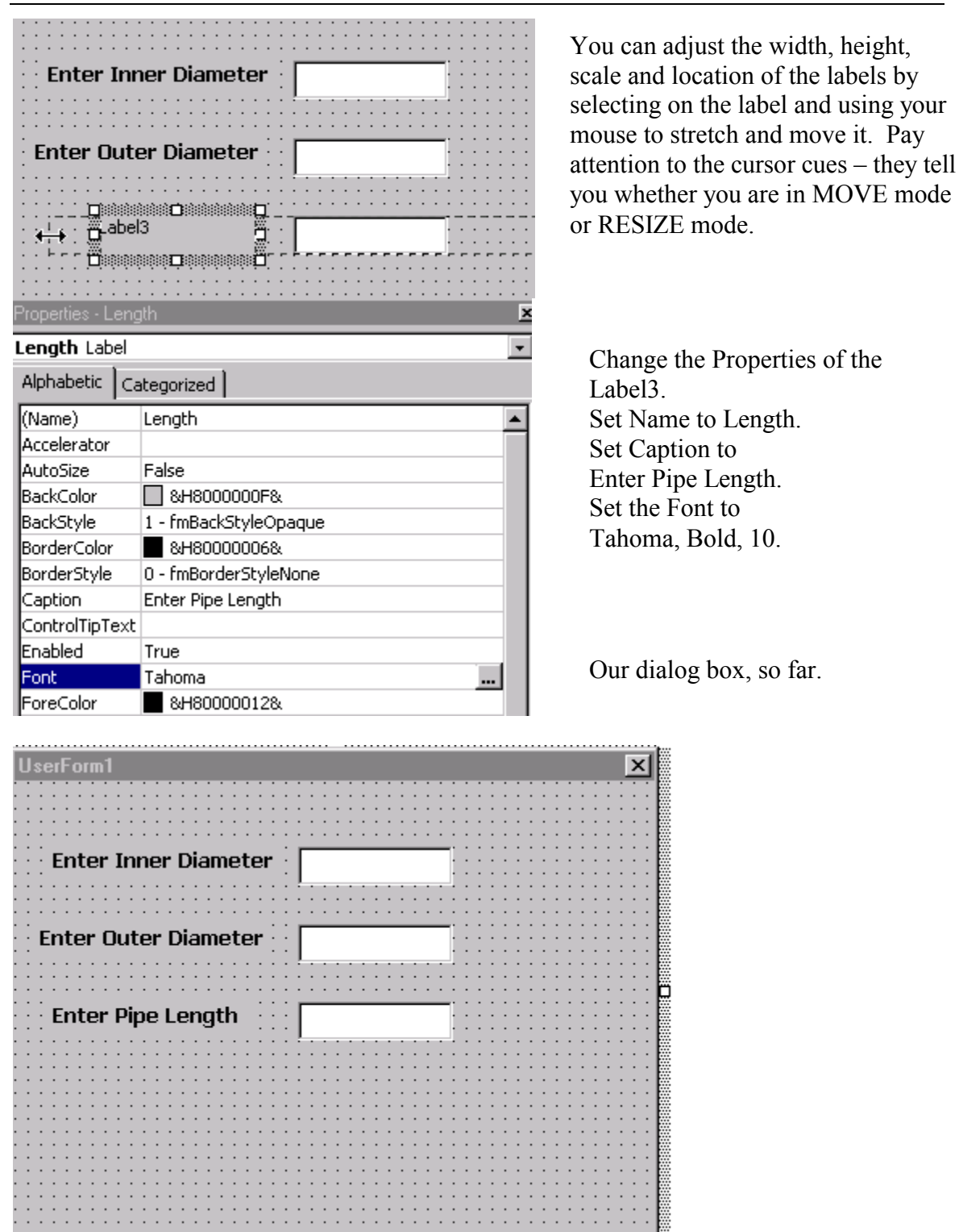

We need two command buttons. One will create the pipe and one will exit the dialog box.

Drag and drop two command buttons onto your dialog box.

888888888888888888888888 18888888888

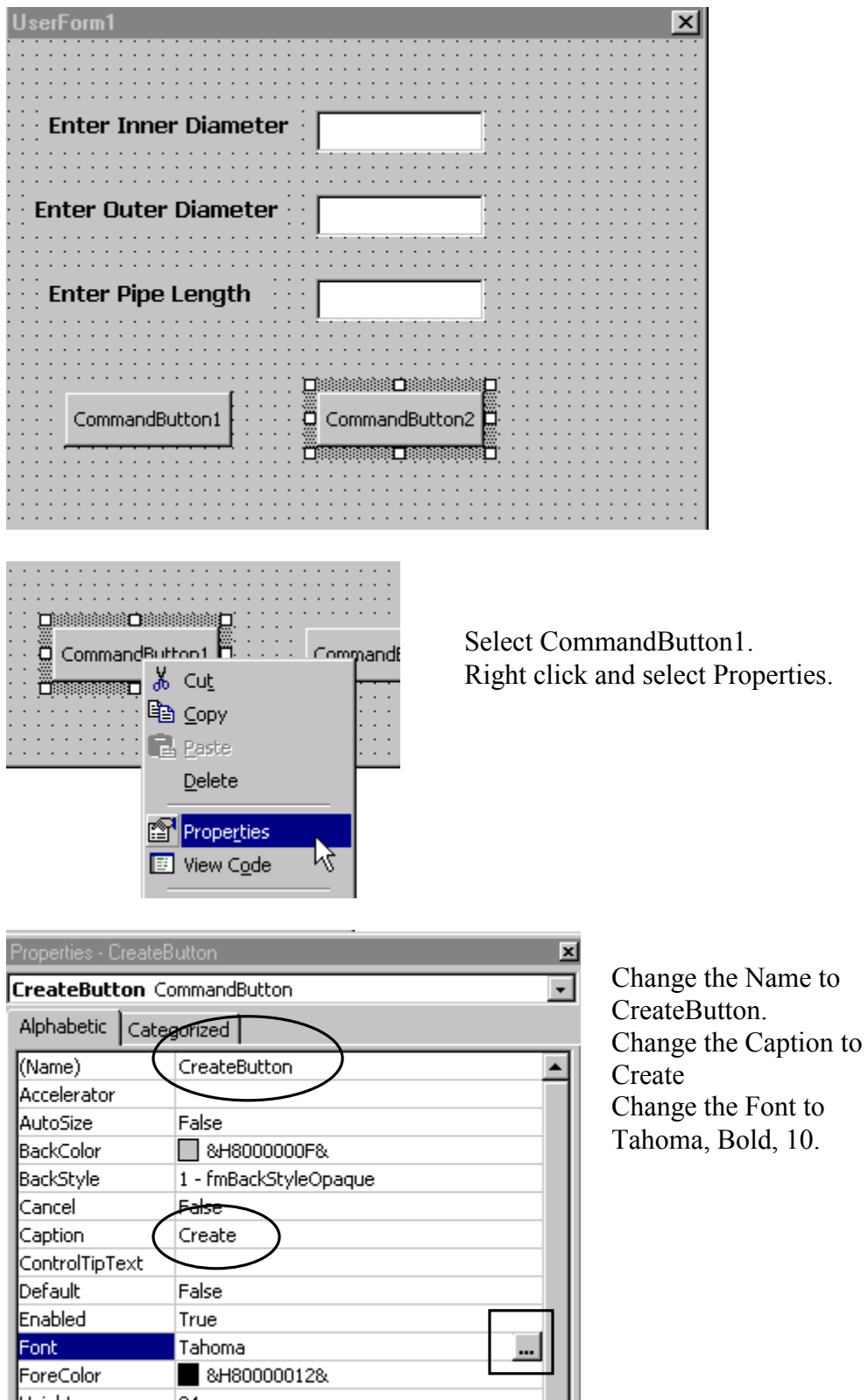

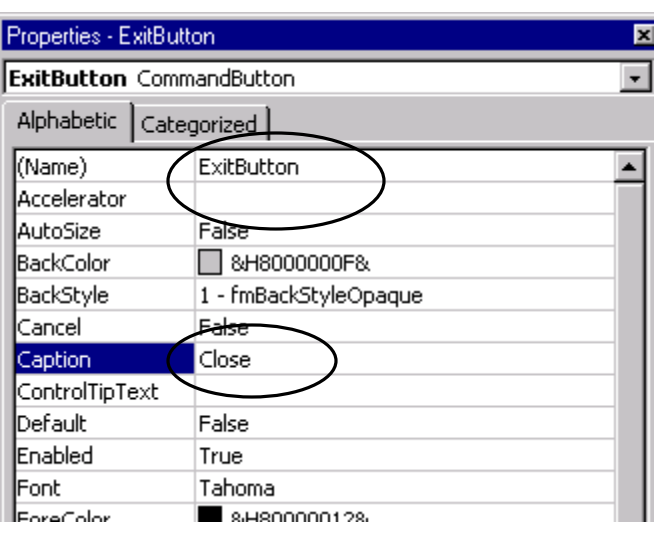

Change the Properties of the CommandButton2. Set the Name to ExitButton. Set the Caption to Close. Set the Font to Tahoma, Bold, 10.

20

**TIP**: When defining the labels for your command buttons, use words and syntax similar to Inventor standard dialogs. That way your custom dialog box will work and look like an Inventor dialog box.

Select the entire dialog box by picking on one of its edges. Press F4.

This brings up the Properties dialog box.

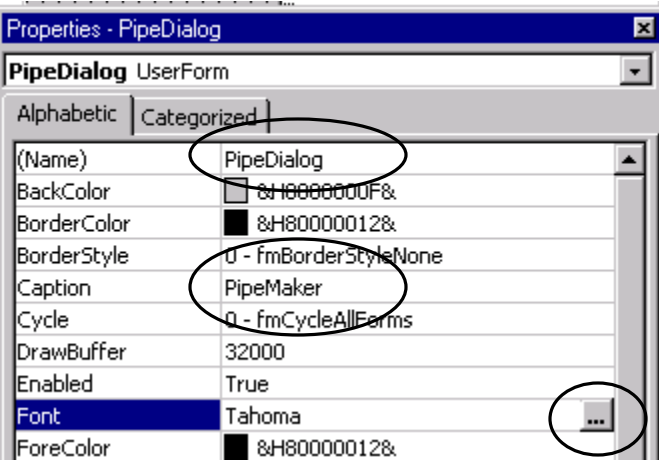

Change the Name to PipeDialog. Change the Caption to PipeMaker. Set the Font to Tahoma, Bold, 10.

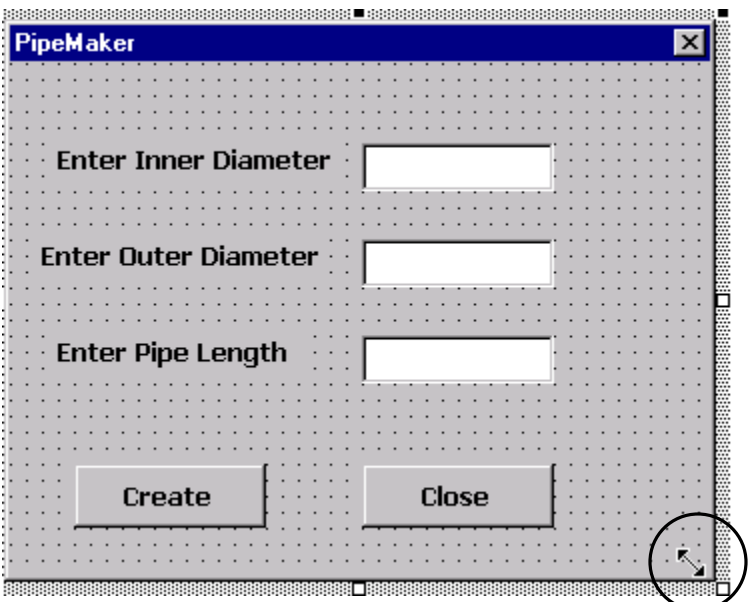

Our dialog box, so far.

We can resize the dialog so it doesn't have so much blank space by grabbing one of the corners and scaling.

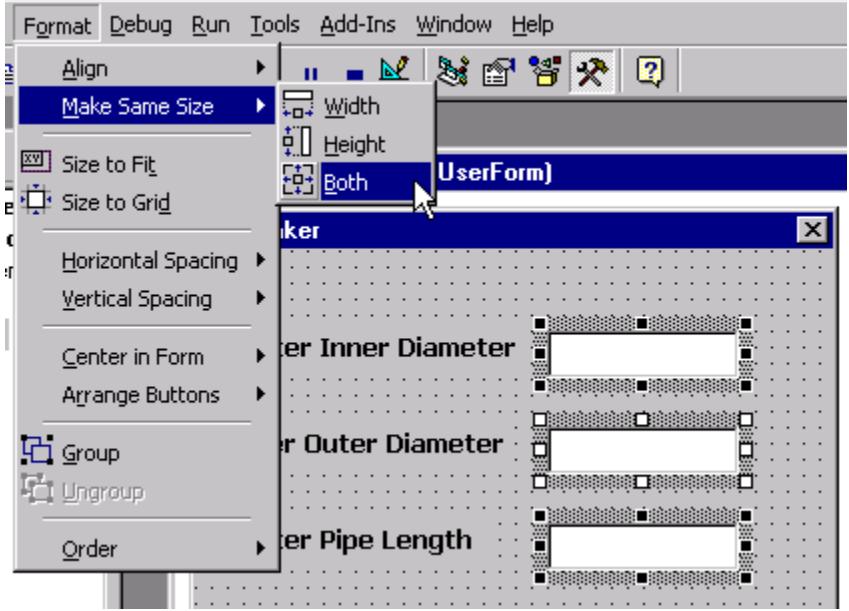

We can clean up the appearance of the dialog by going to the Format menu. Select all three Edit boxes. You can select more than one edit box by holding down the Shift key. Select Format-> Make Same Size-> Both.

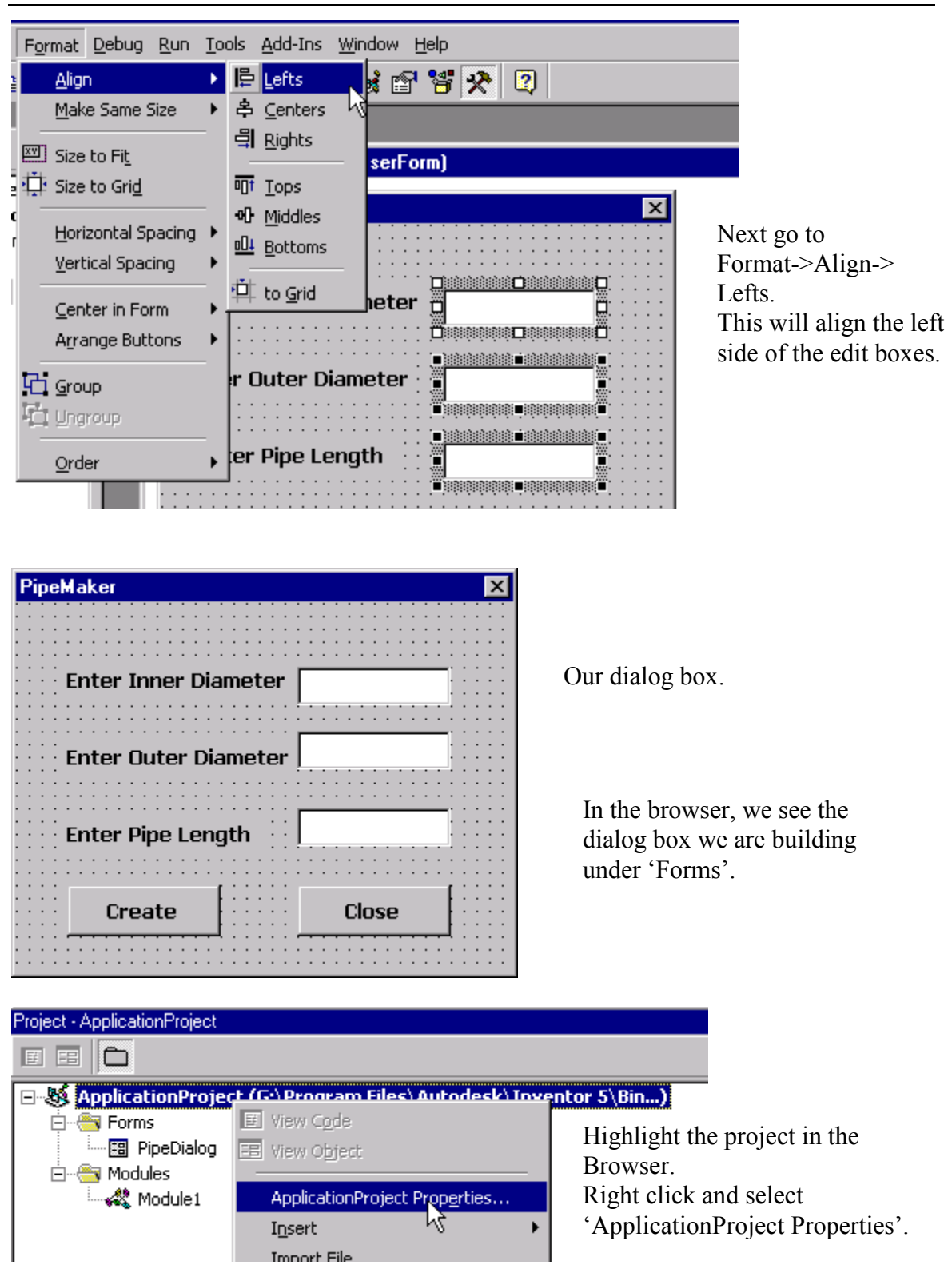

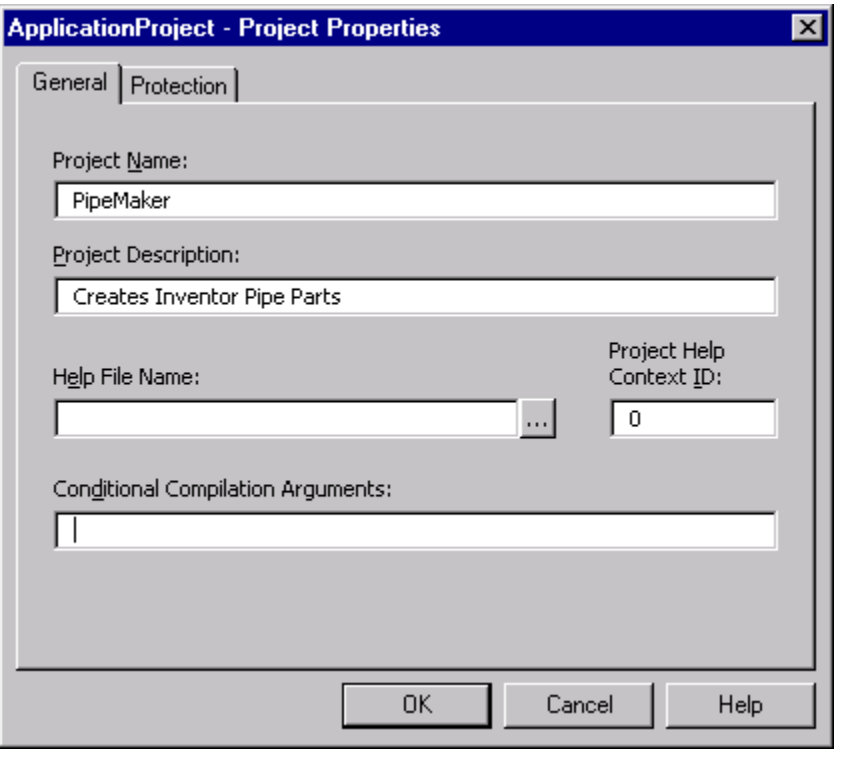

Fill in the Project Name As PipeMaker. Enter a Project Description. For advanced applications, you can create a \*.hlp file and link it to the project. Creating help files is fairly easily done. Microsoft has a free download in their developer's area to allow you to do this.

## $p_{\text{reco}}$  ' $\bigcap K$ '

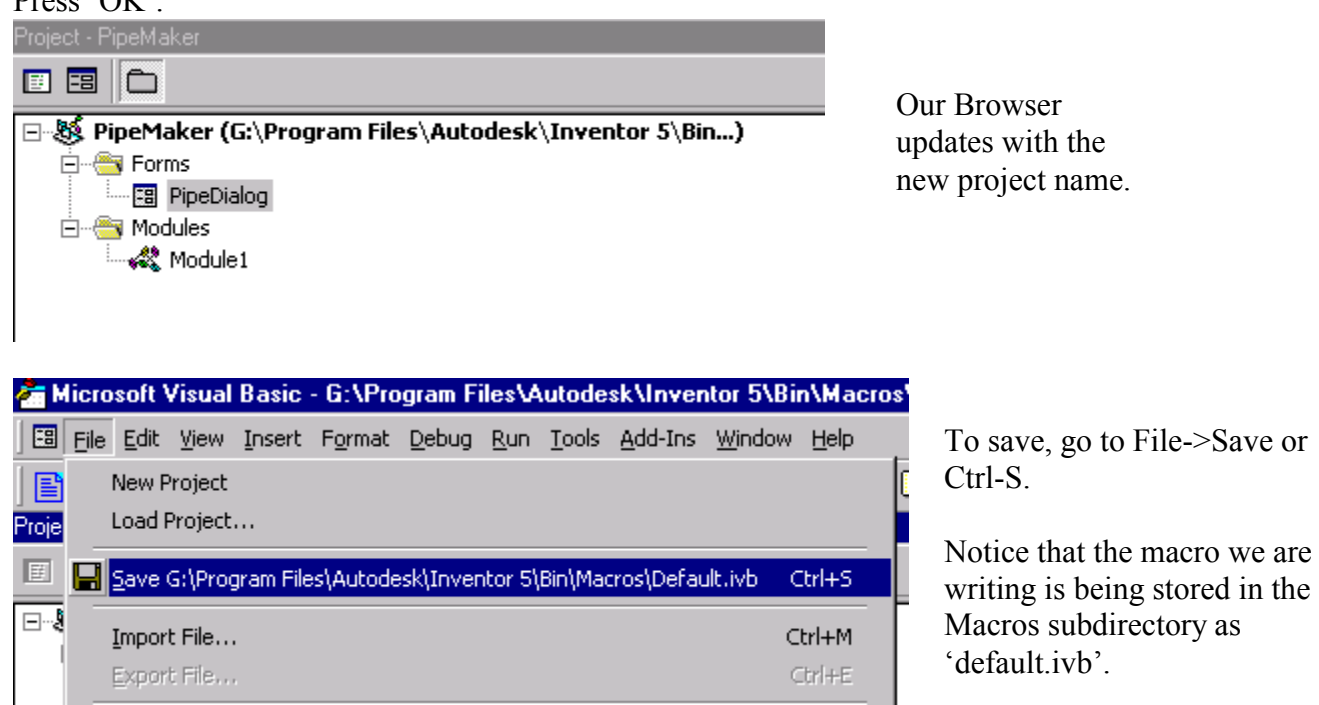

Lesson 15 Visual Basic

| Contents of 'Macros'        |                  |
|-----------------------------|------------------|
| Name                        | If yo            |
| Default.jvb.                | the o            |
| Open With                   | easi             |
| ● Add to Zip                | Loca             |
| 9 Add to Default.zip        | Mac              |
| 9Zip and E-Mail Default.zip | Exp              |
| Send To                     | Rigl<br>Þ<br>Ren |
| Cut                         | 'Pip             |
| Copy                        |                  |
| Create <u>S</u> hortcut     |                  |
| Delete                      |                  |
| Rename                      |                  |
| -<br>$\cdot$                |                  |

ou close Inventor, you can rename default.ivb file to a name that is ier to remember. ate the default ivb file in the cros subdirectory using Windows lorer. ht click and select 'Rename'. hame the file to eMaker.ivb'.

# **Exercise 15-2 Assigning Subroutines**

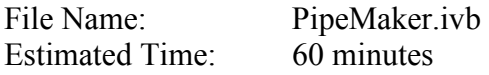

Creating the dialog box was the easy part, we still need to make it work. For our next exercise, we write the code.

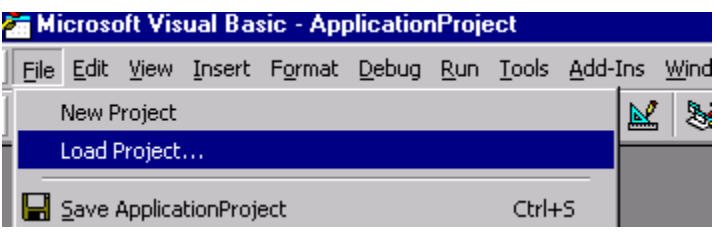

Start Inventor.

Go to Tools->Macros->Visual Basic Editor. Under File->Load Project.

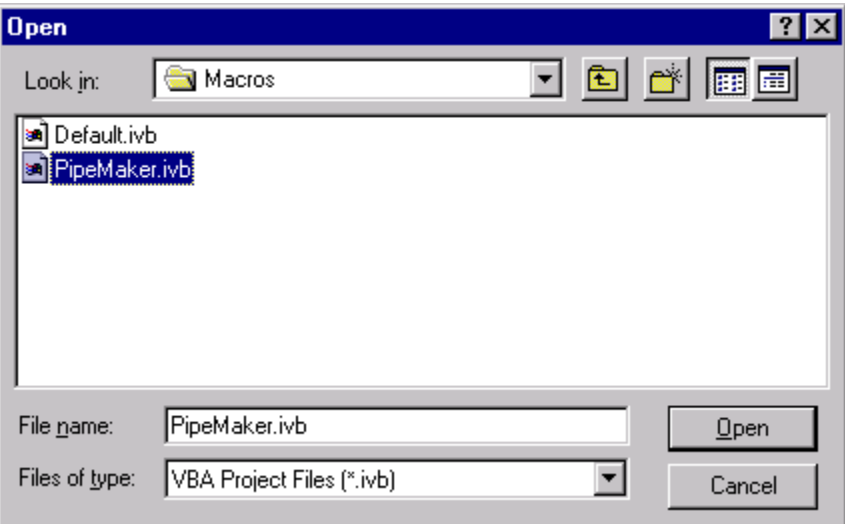

Locate the PipeMaker.ivb we created in the previous lesson.

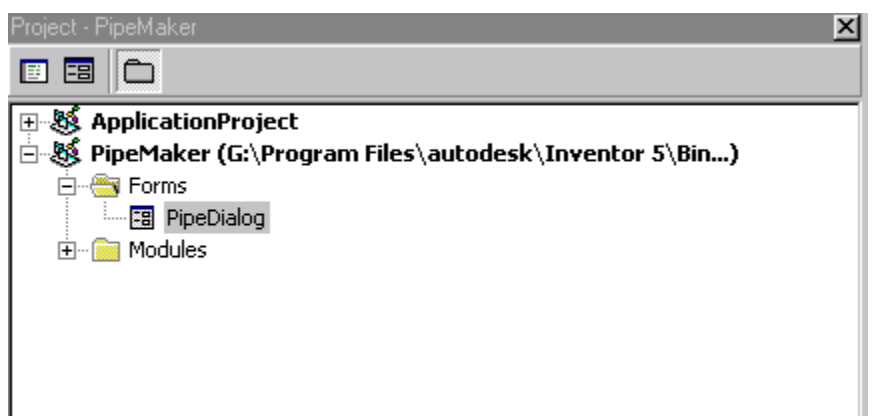

The project loads.

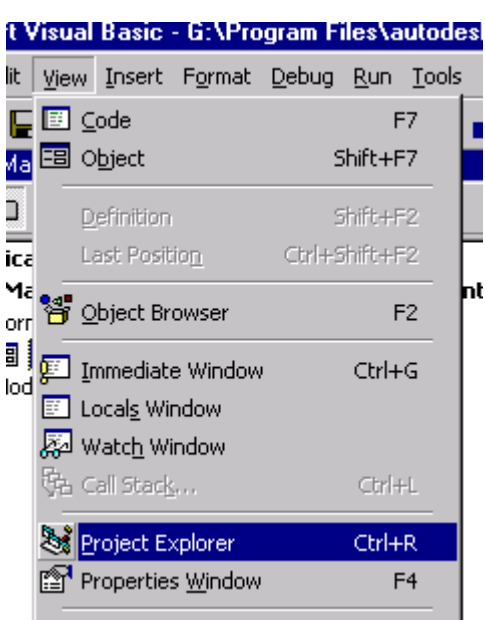

If you don't see the browser in your window, go to View->Project Explorer Or Control-R.

Double-click on the Close command button in your dialog box.

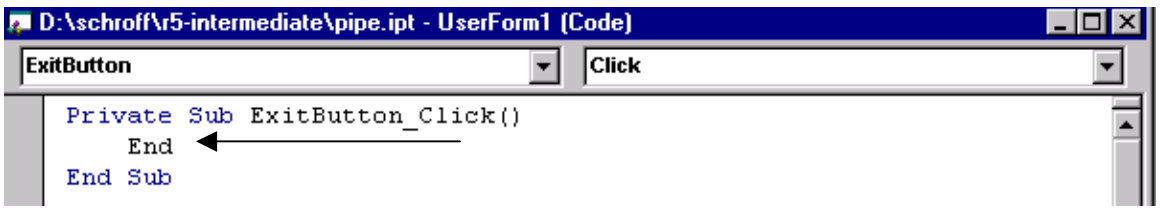

A new window pops up. This window controls the software code that runs the button. Type the word End between the Private Sub and End Sub lines. Close the window.

This means that when the user presses the Exit button, the program will automatically end.

The Create Command button will initiate the key actions in this program; it will create the pipe.

Double-click on the Create button.

```
Private Sub CreateButton Click()
```
End Sub

```
Private Sub ExitButton Click()
    End
End Sub
```
We see the subroutine we already defined for the ExitButton. Above that is the subroutine for the CreateButton.

```
Private Sub CreateButton Click()
    'Define Variables
    Dim CenterRadiusO As Double
    Dim CenterRadiusI As Double
    Dim DistanceExtent As Double
End Sub
Private Sub ExitButton Click()
    End
End Sub
```
To create a comment, place a ' before the line.

We start by defining our Variables.

We have three variables:

outer radius, called CenterRadiusO inner radius, called CenterRadiusI pipe length, called DistanceExtent

```
Lesson 15 
Visual Basic
```

```
Private Sub CreateButton Click()
     'Define Variables
    Dim CenterRadiusO As Double
    Dim CenterRadiusI As Double
    Dim DistanceExtent As |
                           DocumentsEnumerator
                                                                      \blacktriangleP DocumentTypeEnum
End Sub
                           E Double
                           DraftingStandard
Private Sub ExitButton
                          BP DraftingStandardEnum
    End
                           DrawingDocument
End Sub
                           B DrawingPrintManager
```
As you type, Visual Lisp will bring up a help box to provide you with the possible definitions available to you. Simply scroll down until you locate the desired definition. Double Left Pick to select.

Each Dim statement created a variable where we store information.

```
'Define variables
Dim CenterRadiusO As Double
Dim CenterRadiusI As Double
Dim DistanceExtent As Double
'Set Variables from values in edit boxes
CenterRadiusO = OuterDiameter / 2
CenterRadiusI = InnerDiameter / 2
DistanceExtent = PipeLength
```
Next, we define how we set the variables using the values from the edit boxes.

Be sure to set the variables so that you use the same variable names that you defined under the edit box property. If you use a different name or misspell a name, then the program will not work properly. This is one of the most common errors when programming.

```
'Set Variables from values in edit boxes
     CenterRadiusO = OuterDiameter / 2
     CenterRadiusI = InnerDiameter / 2
     DistanceExtent = PipeLength
    'error message if InnerDiameter is greater than OuterDiameter
    If InnerDiameter > OuterDiameter Then
       CreateButton.Enabled = False
       MsgBox ("Inner Diameter Must be a Smaller Value than Outer Diameter.")
       Exit Sub
    End If
End Sub
```
We do some error checking. We need to make sure the user enters a larger value for the outer diameter than the inner diameter.

CreateButton.Enabled = False means that the program will not create the part. Instead, we will see a message box with the message we see inside the parentheses.

Any If statement defined must be closed with an 'End If'.

```
'error message if InnerDiameter is greater than OuterDiameter
    If InnerDiameter > OuterDiameter Then
       CreateButton.Enabled = False
       MsgBox ("Inner Diameter Must be a Smaller Value than Outer Diameter.")
       Exit Sub
    End If
 ' Create new part document
    Dim oDoc As PartDocument
    Set oDoc = ThisApplication.Documents.Add(kPartDocumentObject)
End Sub
```
If the inner diameter is less than the outer diameter, we proceed with the program.

Our first step is to open a new part file.

```
' Create new part document
  Dim oDoc As PartDocument
  Set oDoc = ThisApplication.Documents.Add(kPartDocumentObject)
  ' Get component definition from part document
  Dim oCompDef As ComponentDefinition
  Set oCompDef = oDoc.ComponentDefinition
```
Inventor internally handles the units in centimeters.

When executing the following line, Dim oDoc As PartDocument Set oDoc = ThisApplication.Documents.Add(kPartDocumentObject) it automatically defaults to centimeters.

If you intend to have the units in either inches or mm, then you need to give it its full path. The full path can also be accessed from 'TemplateDir' property of the 'Preferences' object.

Next, we state our intention to create a component definition.

```
' Get component definition from part document
Dim oCompDef As ComponentDefinition
Set oCompDef = oDoc.ComponentDefinition
' Create a new sketch on the X-Y work plane.
Dim Sketch1 As PlanarSketch
Set Sketch1 = oCompDef. Sketches. Add (oCompDef. WorkPlanes. Item (3))
```

```
End Sub
```
Before we can place our geometry, we need to define which work plane to use.

```
' Create a new sketch on the X-Y work plane.
Dim Sketch1 As PlanarSketch
Set Sketch1 = oCompDef.Sketches.Add(oCompDef.WorkPlanes.Item(3))
' Set a reference to the transient geometry object.
Dim oTransGeom As TransientGeometry
Set oTransGeom = ThisApplication.TransientGeometry
```
#### End Sub

The number (3) in the WorkPlanes.Item indicates the XY plane. The oTransGeom variable will be used to locate the center point of the two circles.

```
' Set a reference to the transient geometry object.
Dim oTransGeom As TransientGeometry
Set oTransGeom = ThisApplication.TransientGeometry
 ' Draw a circle on the sketch.
Dim OuterCircle As SketchCircle
Set OuterCircle = Sketch1.SketchCircles.AddBvCenterRadius(oTransGeom.CreatePoint2d(0, 0), CenterRadius0)
Dim InnerCircle As SketchCircle
Set InnerCircle = Sketch1.SketchCircles.AddByCenterRadius(oTransGeom.CreatePoint2d(0, 0), CenterRadiusI)
```
#### $\mathop{\mathtt{End}}$  Sub

Finally, we create the inner and outer circles. You can use the Visual Lisp help to assist you in completing the lines. We locate both circle center points at  $0,0$ .

```
' Set a reference to the transient geometry object.
 Dim oTransGeom As TransientGeometry
                                            AddByCenterRadius
 Set oTransGeom = ThisApplication.Trans
                                             AddByThreePoints
                                            කුු Application
  ' Draw a circle on the sketch.
                                            rount
 Dim OuterCircle As SketchCircle
 Set OuterCircle = Sketch1. SketchCircle<sup>s</sup> ltem
                                                                     T
                                            ා Type
 Dim InnerCircle As SketchCircle
 Set InnerCircle = Sketch1.SketchCircles.
sa preconcilore
: Sketch1.SketchCircles.AddByCenterRadius(oTransGeom.CreatePoint2d(0, 0), CenterRad
is SketchCircle
: Sketch1.SketchCircles.AddByCenterRadius(
                       AddByCenterRadius(CenterPoint As Object, Radius As Double) As SketchCircle
```
The Help shows us that if we elect to create a sketch circle using the Add By Center Radius method, we need to define the center point's location and the radius value. OTransGeom is the variable we defined to be used to help locate the center point.

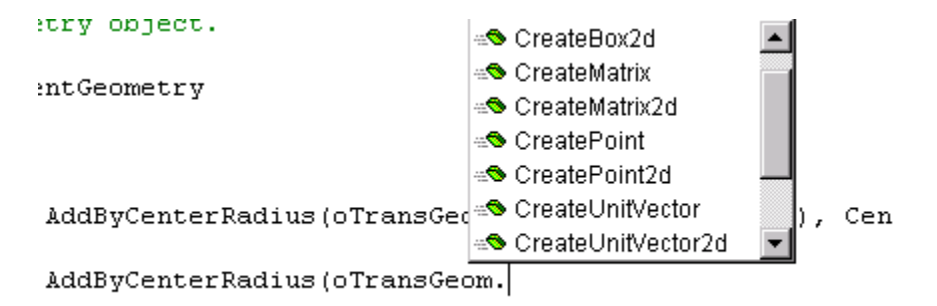

Locate the CreatePoint2d in the help pop-up.

```
Radius (oTransGeom. CreatePoint2d(0, 0), CenterRadiusO)
Radius (oTransGeom. CreatePoint2d(
                     CreatePoint2d([XCoord As Double], [YCoord As Double]) As
                     Point2d
```
We are then prompted for what point to use. We enter 0,0 to use the origin.

We complete the line of code by defining the Center Radius as the variable CenterRadiusI.

```
'Draw a circle on the sketch
Dim OuterCircle As SketchCircle
Set OuterCircle = Sketch1.SketchCircles.AddByCenterRadius(oTransGeom.CreatePoint2d(0, 0), CenterRadiusO)
Dim InnerCircle As SketchCircle
Set InnerCircle = Sketch1.SketchCircles.AddByCenterRadius(oTransGeom.CreatePoint2d(0, 0), CenterRadiusI)
```

```
' Draw a circle on the sketch.
Dim OuterCircle As SketchCircle
Set OuterCircle = Sketch1.SketchCircles.AddByCenterRad
Dim InnerCircle As SketchCircle
Set InnerCircle = Sketch1.SketchCircles.AddBvCenterRad
' Create a profile.
Dim Profile As Profile
Set Profile = Sketch1. Profiles. AddForSolid
```
#### End Sub

Next we define the profile.

 ' Create a solid extrusion. Dim Extrusion1 As ExtrudeFeature Set Extrusion1 = oCompDef.Features.ExtrudeFeatures.AddByDistanceExtent(Profile, DistanceExtent, kSymmetricExtentDirection, kJoinOperation)

```
' Create a solid extrusion.
Dim Extrusion1 As ExtrudeFeature
Set Extrusion1 = oCompDef.Features.ExtrudeFeatures.AddByDistanceExtent(Profile, 3, kSymmetricExtentDirection,
```
We extrude the profile. (Profile,DistanceExtent, kSymmetricExtentDirection,kJoinOperation) define all the variables we usually set in the Extrude dialog.

Profile refers to the Profile we defined earlier DistanceExtent is the PipeLength Variable kSymmetricExtentDirection indicates a mid-plane extrusion. KJoinOperation indicates a Join.

```
Set oExtrude = oCompDef.Features.ExtrudeFeatures.AddByDistanceExtent(
                         oProfile, 1, kNegativeExtentDirection, 
kJoinOperation)
```
In the above example, we extrude a distance of 1 unit in the negative direction.

The syntax for extrusions is outlined as follows:

AddByDistanceExtent (Profile As Profile, Distance As Variant, ExtentDirection As PartFeatureExtentDirectionEnum, Operation As PartFeatureOperationEnum, TaperAngle As Variant =  $\overrightarrow{0}$ ) As ExtrudeFeature

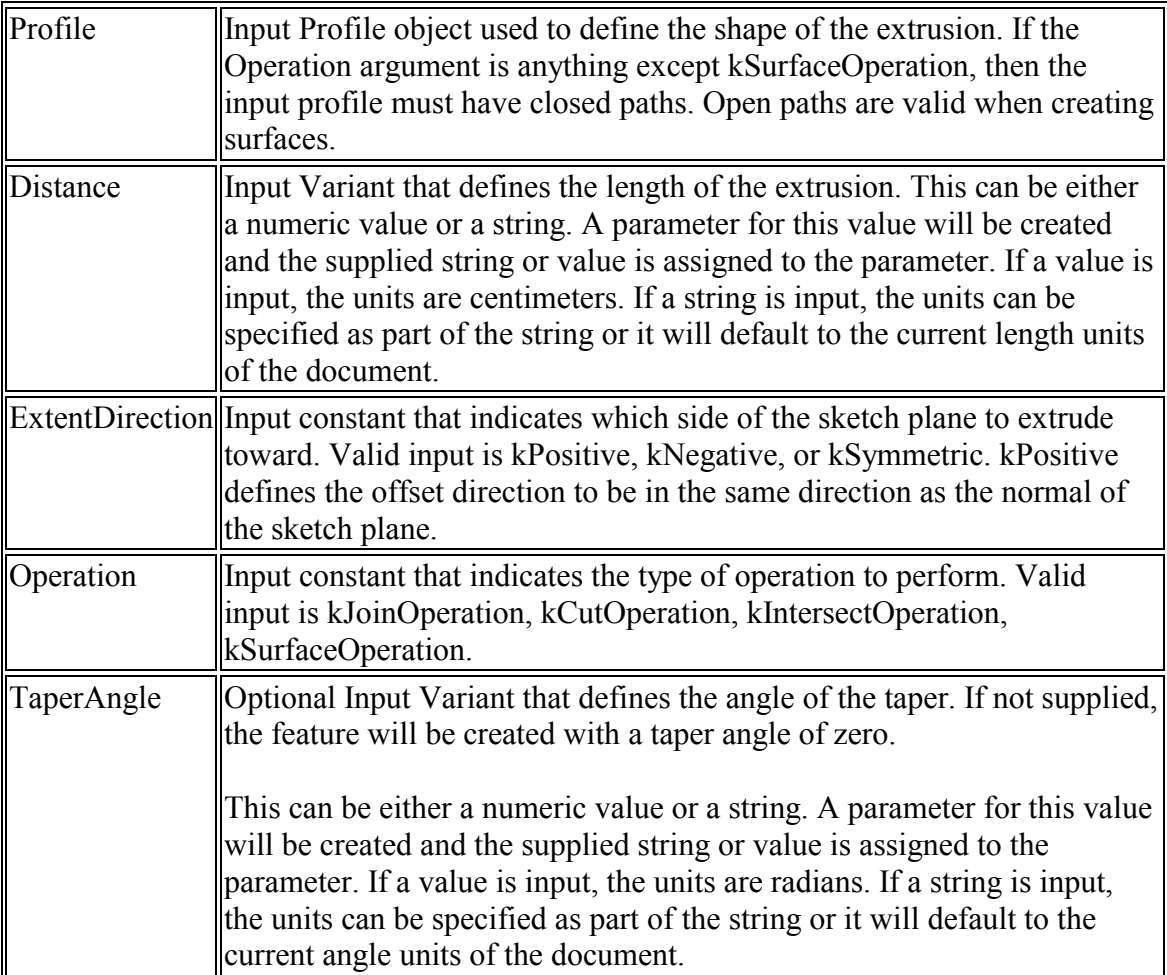

```
' Create a solid extrusion.
Dim Extrusion1 As ExtrudeFeature
Set Extrusion1 = oCompDef.Features
 ' fit the view
ThisApplication.ActiveView.Fit
```

```
End Sub
```
Next, we zoom the view to fit the part.

'close dialog  $\mathop{\mathrm{End}}\nolimits$ 

To close the dialog, simply type 'End'.

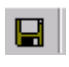

Save the project.

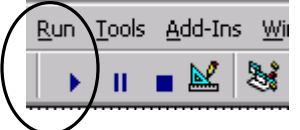

To test your program, press Run in the Menu or the Run arrow.

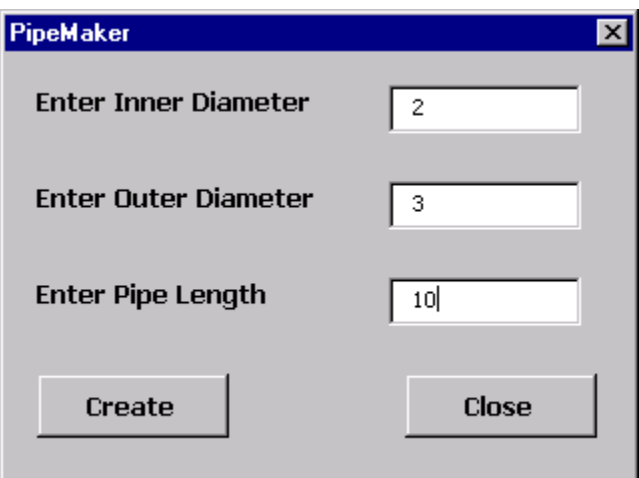

Fill in some values and press 'Create'.

Remember that our values are in centimeters by default.

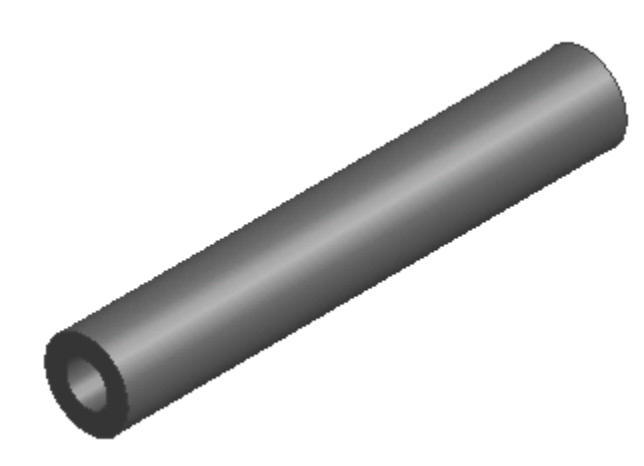

A part file is opened and our pipe is created.

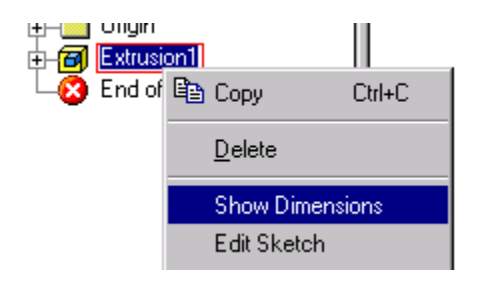

Check your part to see if it uses the dimensions you assigned.

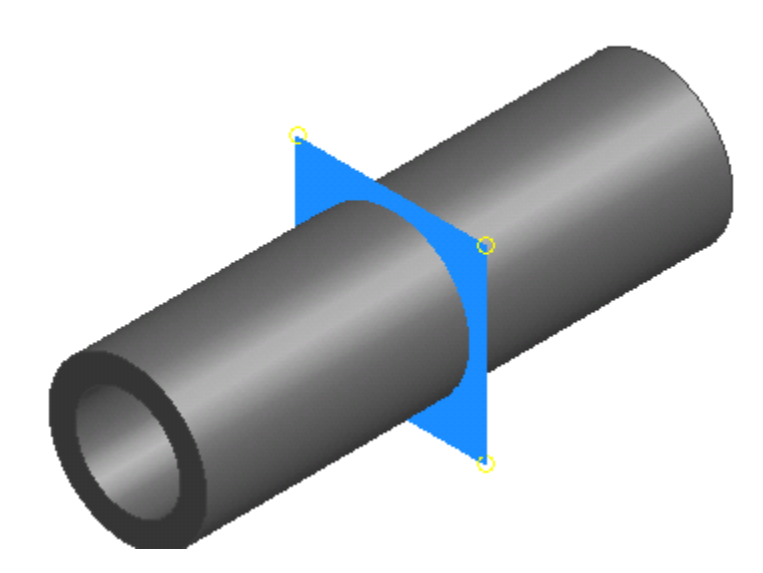

If you highlight the X-Y work plane you see that the pipe was created as a mid-plane extrusion.

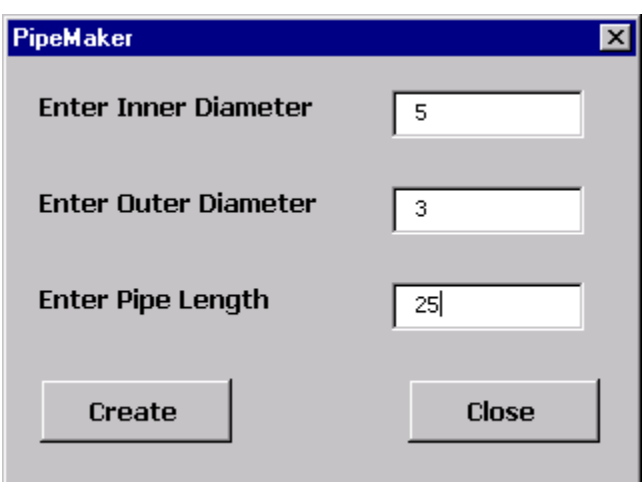

Check your error trapping by entering in a larger inner diameter than outer diameter. Then press Create.

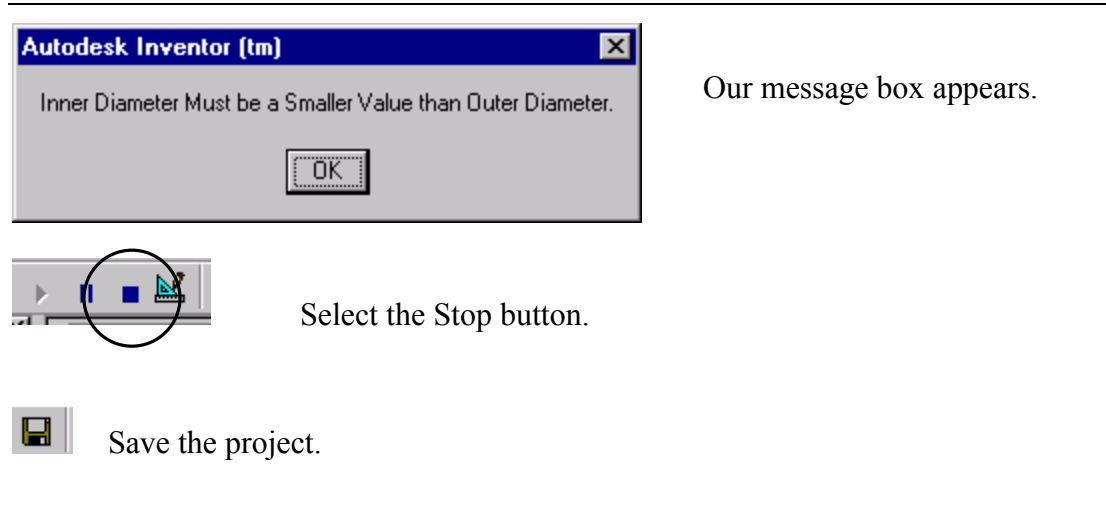

## *Exercise 15-3: Adding a Picture*

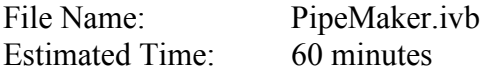

Create a drawing from one of the pipes you create with the dialog.

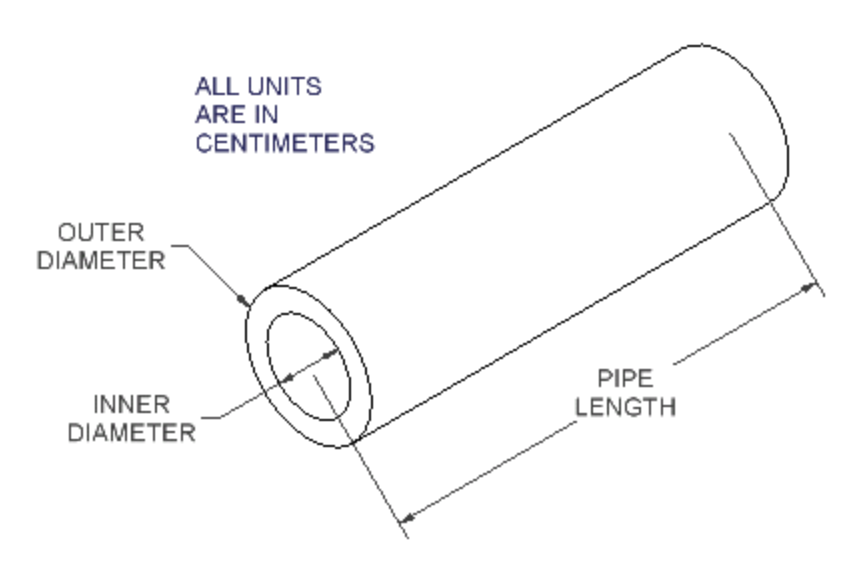

We can then use this drawing to add a picture to the dialog box. The image will help users figure out what the pipe will look like.

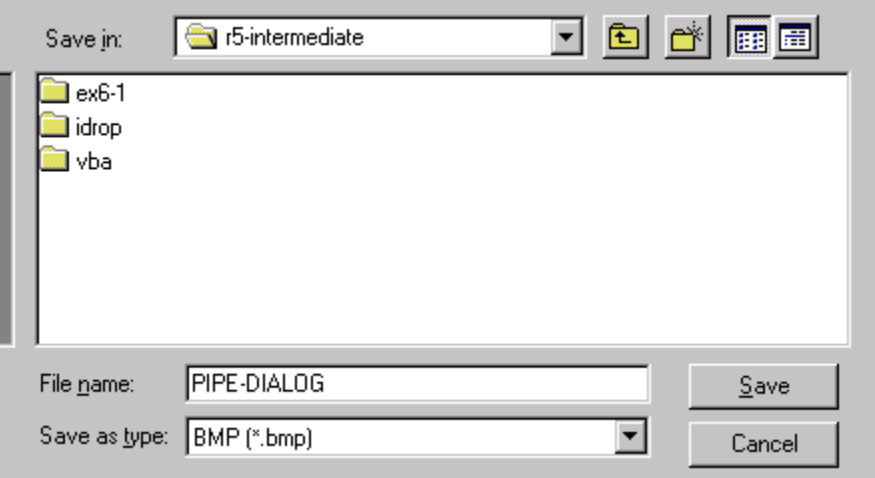

You can use the Save As option to save the drawing as a bmp or use a screen capture program to create your image.

圆

Activate the Visual Basic Editor. Load the pipemaker.ivb project.

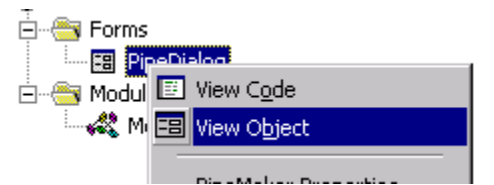

If you don't see the dialog box, you can open it. Highlight PipeDialog under Forms. Right click and select 'View Object'.

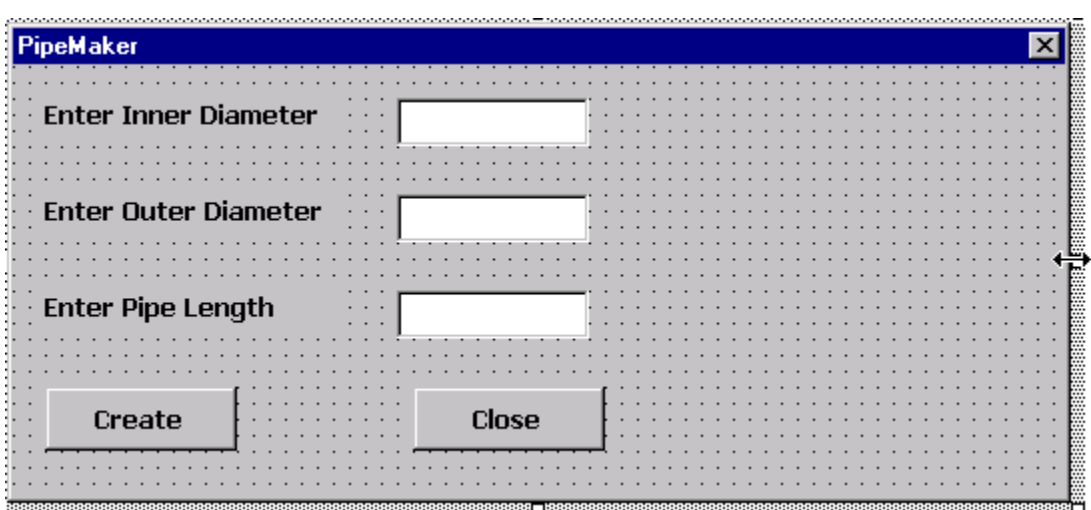

Stretch out the dialog box to make room for a graphic.

Select the Image tool from the Toolbox dialog.

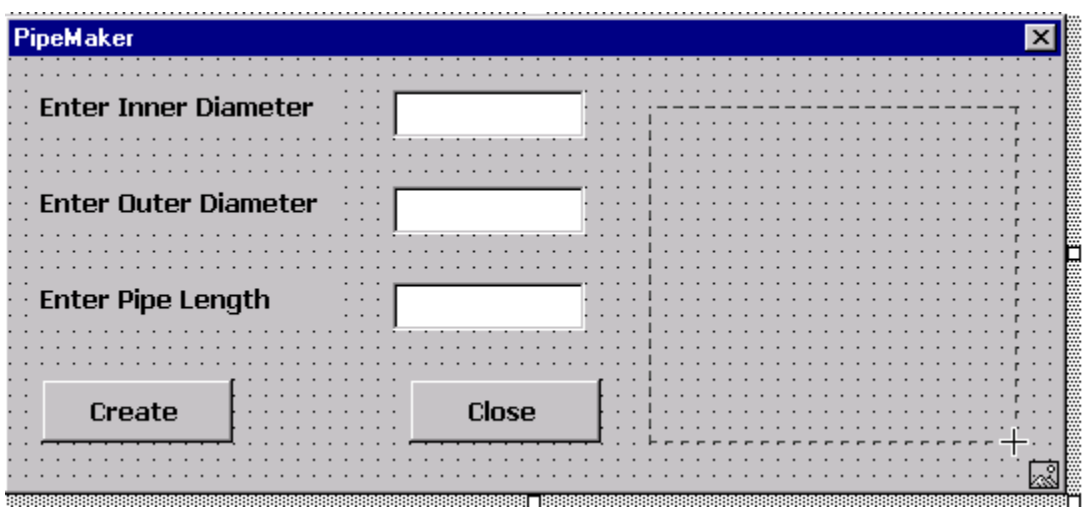

Select the two corners that will define the image window.

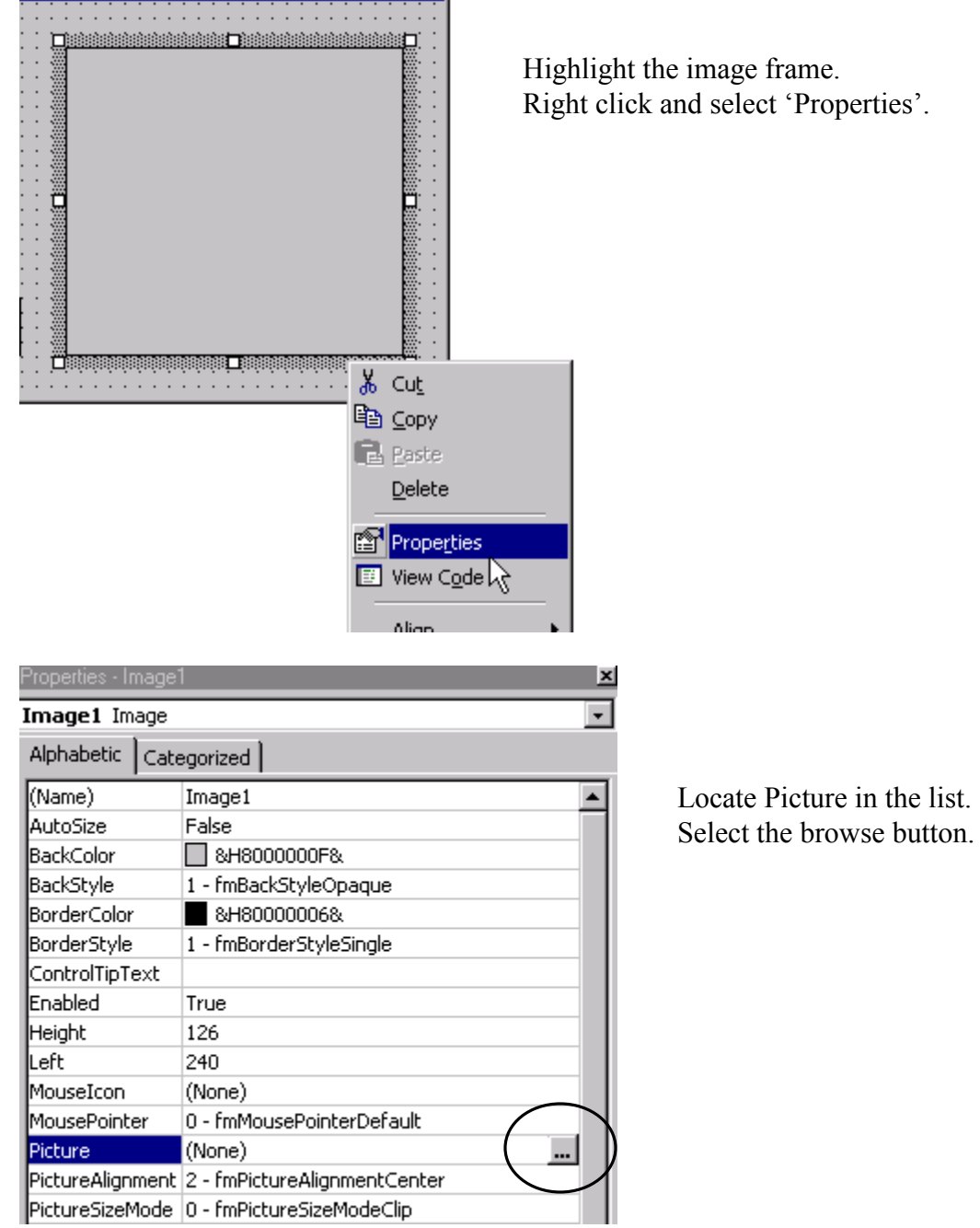

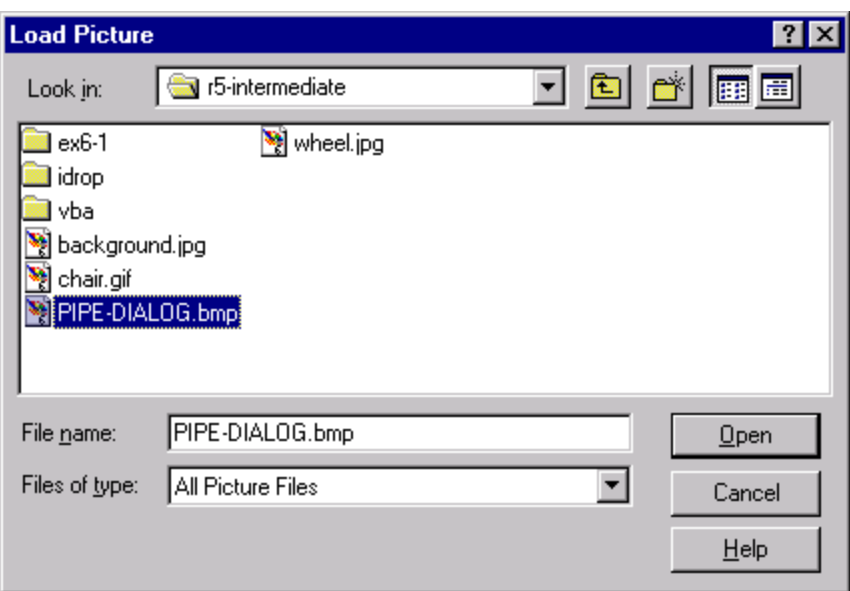

Locate the bmp file you created from the drawing.

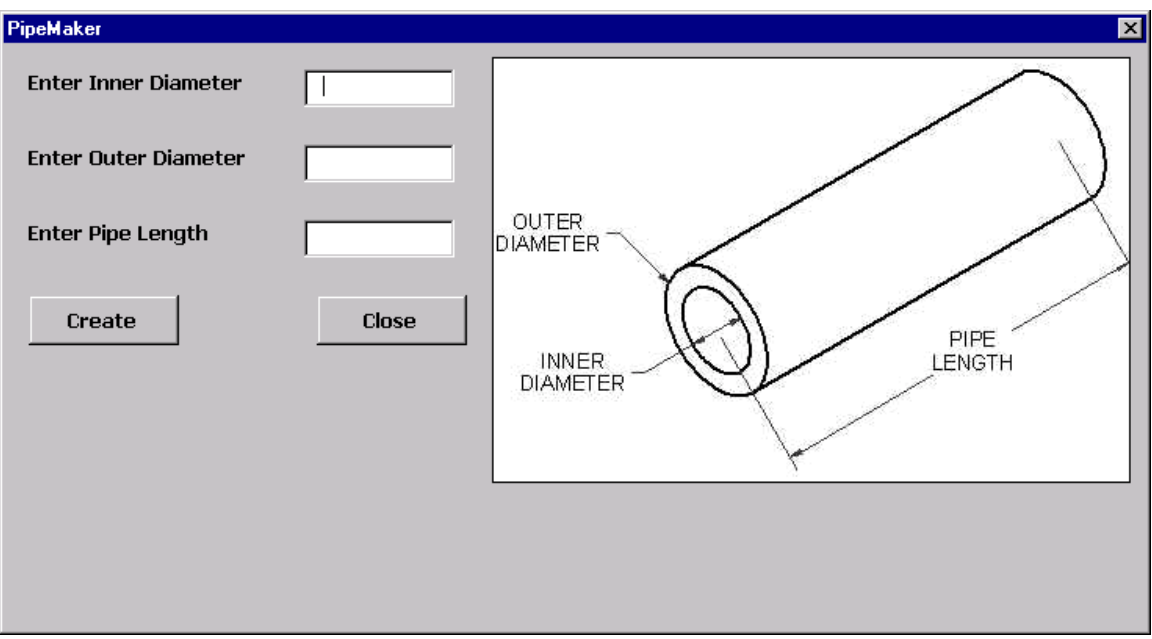

I found that jpeg files provide a better quality than a bitmap file. You may want to experiment if you decide to use graphics in your dialogs to see which file type gives the best results.

Save your project file.

## *Exercise 15-4: Creating a Macro*

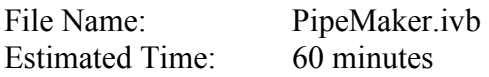

We can load and run a macro without having to open VBA.

Load the PipeMaker.ivb project in the Visual Basic Editor.

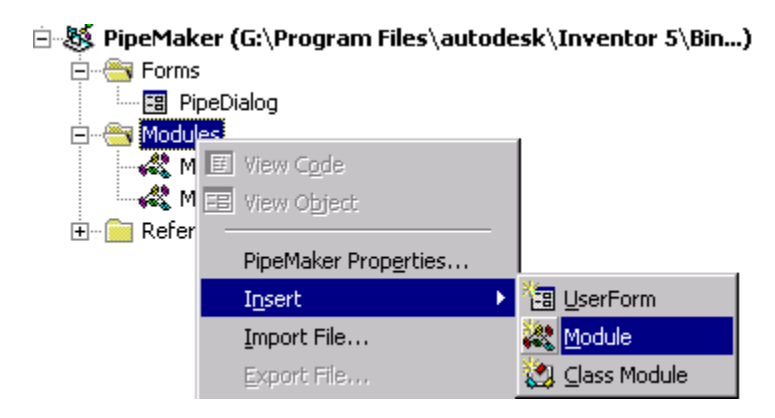

Highlight the Modules folder. Right click and select Insert->Module.

```
Sub CreatePipe()
    PipeDialog.Show
End Sub
```
We will call our macro CreatePipe. All our macro does is start the dialog box we created. The code for the dialog box will take it from there.

Type in the three lines:

```
Sub CreatePipe() 
   PipeDialog.Show 
End Sub
```
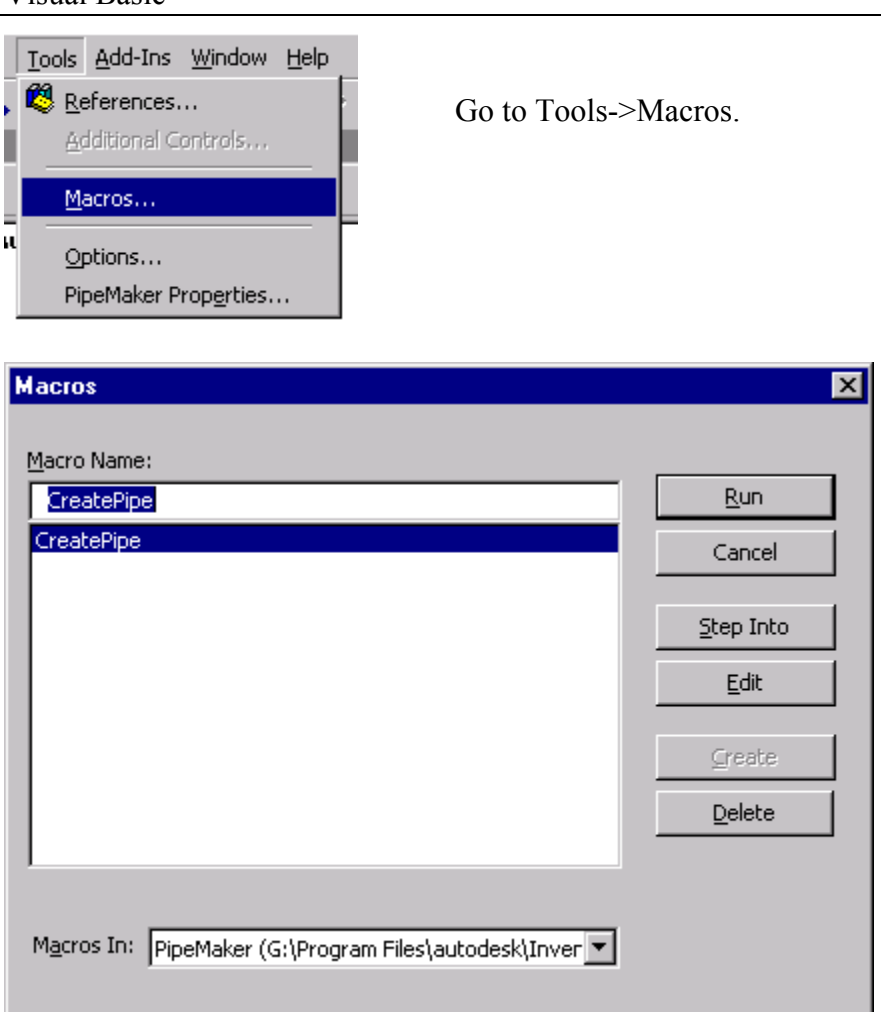

We see the CreatePipe Macro in the list. Press 'Run' to run the macro.

Save the project file.

Close the Visual Basic Editor.

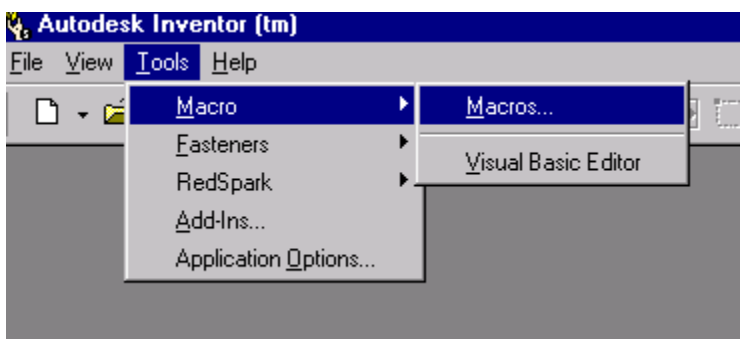

Close any open part or assembly files. Go to Tools->Macros-> Macros.

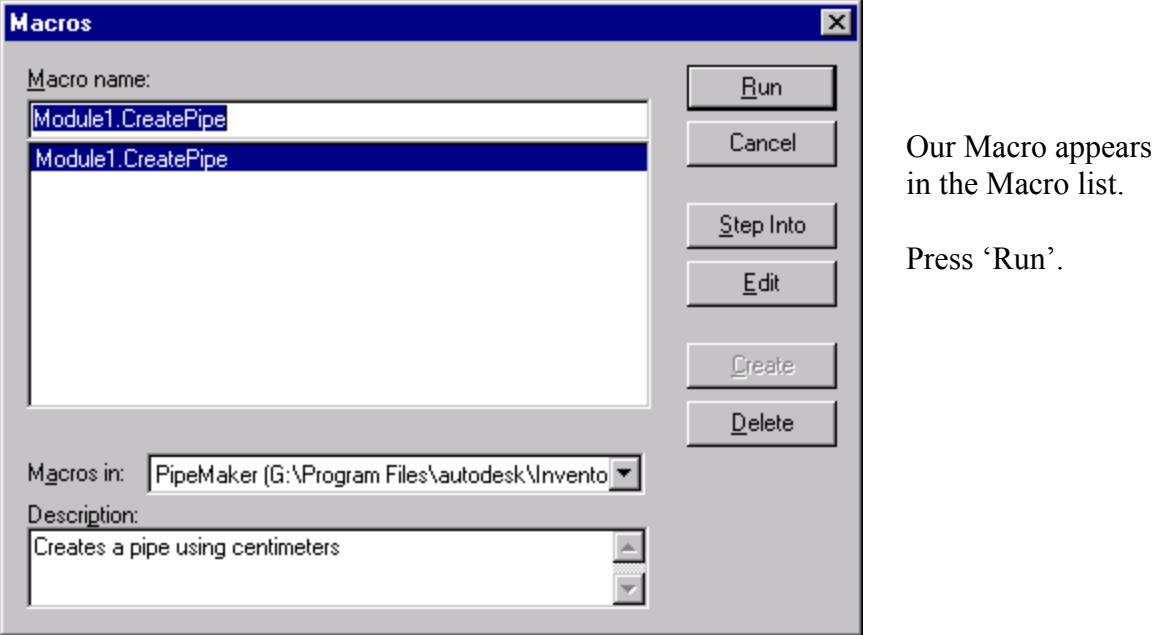

Your dialog appears and your program should work fine.

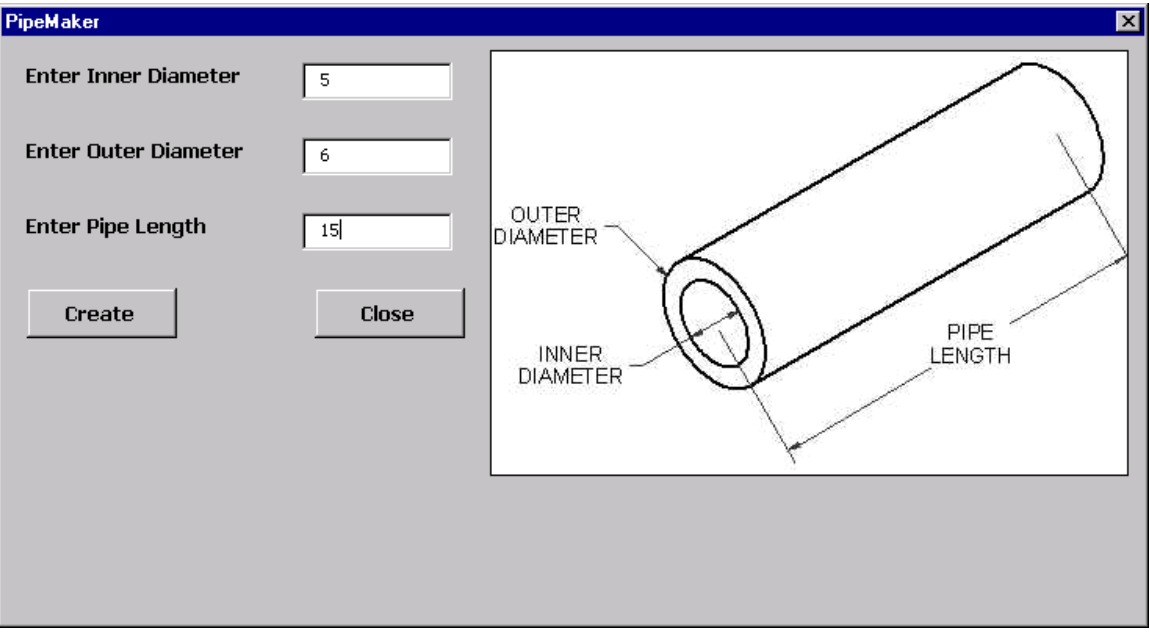

You can continue to run the macro regardless of whether or not you have other files open. Each run of the macro will create a new part file with a pipe.

## *Recommended Resources:*

## **Using Visual Basic with AutoCAD by Andrew G. Roe**

This book contains several projects that can be used to help you get started with Inventor. The syntax will be different for Inventor parts, but you will get some good guidance. Mr. Roe uses a similar project for making pipes in his text and you can compare what he does in AutoCAD versus how the Inventor VBA works.

## **Visual Basic 6 for Dummies by Wallace Wang**

This book is a good choice for users who are not familiar or comfortable with programming. Most of the examples are not appropriate for CAD work, but you learn how the VBA tools work.

## **Learn to Program with Visual Basic 6 by John Smiley**

I really enjoy the conversational tone used by the author. Again, the examples in the book are not applicable to CAD, but you get several good examples of how the code works.

## **VBA for Dummies by Steve Cummings**

A good resource to fill in the blanks between the other books since this book is specifically about VBA, which is a limited version of Visual Basic.

Inventor also comes with several sample programs and a help manual specifically for VBA. While the on-line documentation is not as good as any of these texts, it is the only place for you to find the objects and methods specific to Inventor.